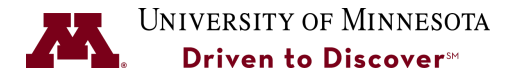

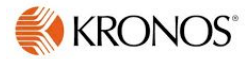

# **Change Schedules in Kronos**

**Purpose:** The process for how a Supervisor can add or change a schedule for an employee either permanently or by shift. How an employee is paid is tied to a schedule in Kronos. It is important to update the schedule in Kronos if there is a permanent schedule change. For example, an employee who normally works 8:00 to 4:30, now will work from 7:00 to 3:30 during the summer. This is typically more impactful for hourly employees, not P&A, Exempt, etc.

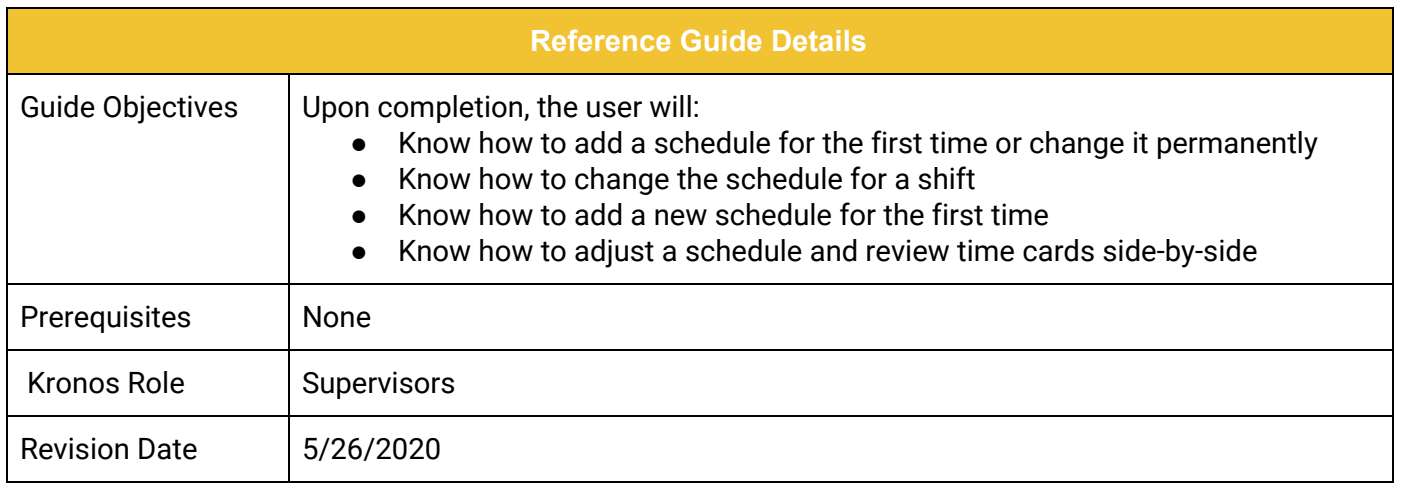

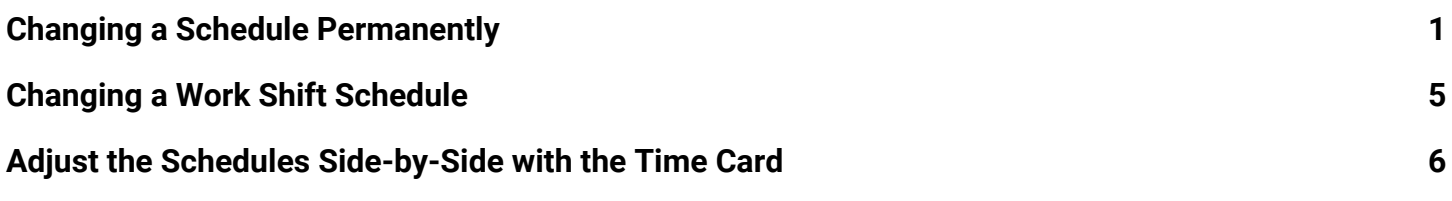

#### UNIVERSITY OF MINNESOTA

### <span id="page-1-0"></span>**Changing a Schedule Permanently**

Follow these steps to create a new permanent schedule for an employee that will override a previous schedule.

- 1. Highlight the Employee Name from the **Manage My Department** Workspace.
- 2. From the **Go To** menu, select the **Schedules** widget.

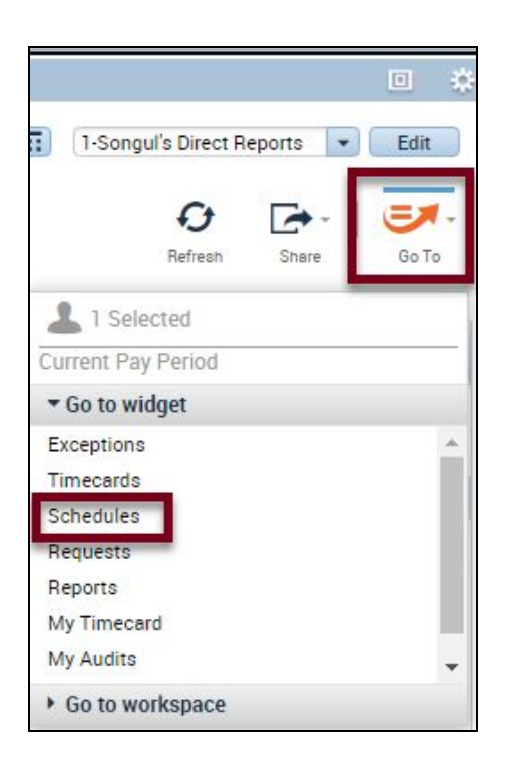

3. Right-Click on the name and select **Schedule Pattern**.

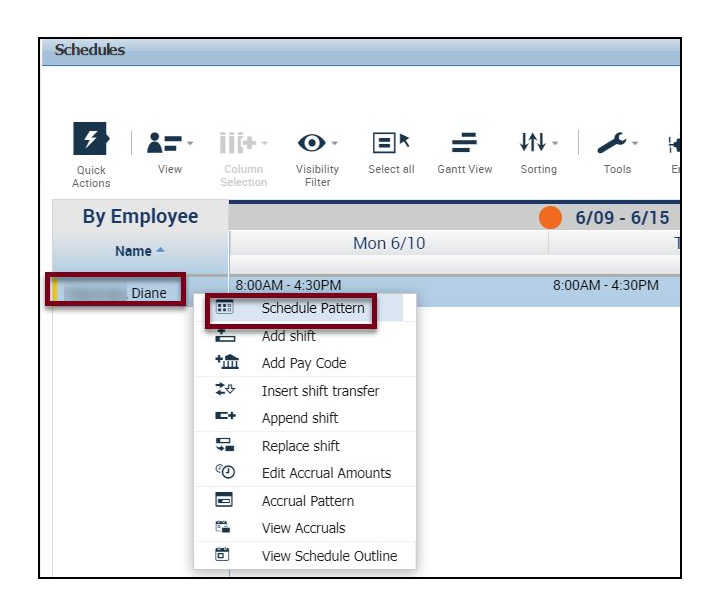

4. Click the **Add Pattern** button.

**Note:** If an employee is new or never had a pre-existing schedule you will not see this screen. This is the only difference when adding a new schedule for a new employee or adding a new permanent schedule to an existing employee.

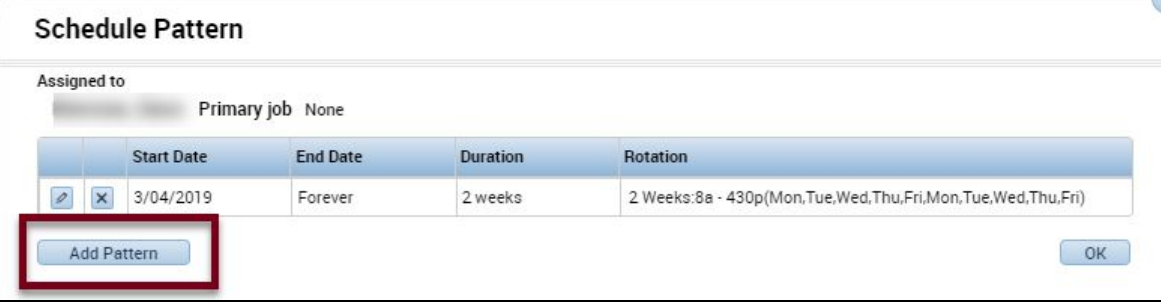

5. Select **Pattern Template**.

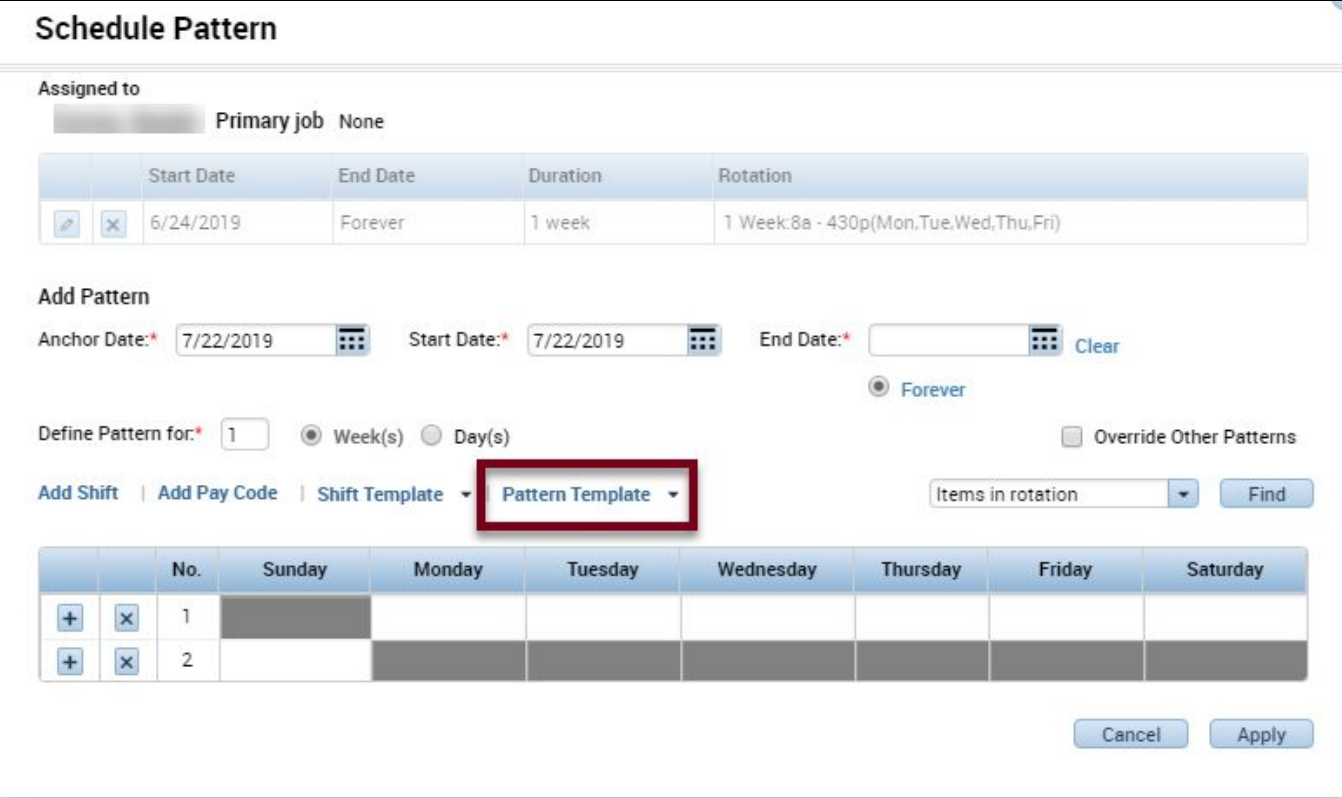

6. Select the consistent pattern for the new schedule. In this example, the employee will be working from 7:30 to 3:30 M-F. If the pattern you are looking for doesn't display, you may need

to narrow your search by entering a start time in the **Search f**ield. If the Schedule Pattern doesn't exist notify [kronos-notify@umn.edu](mailto:kronos-notify@umn.edu) so that they can set this new pattern up.

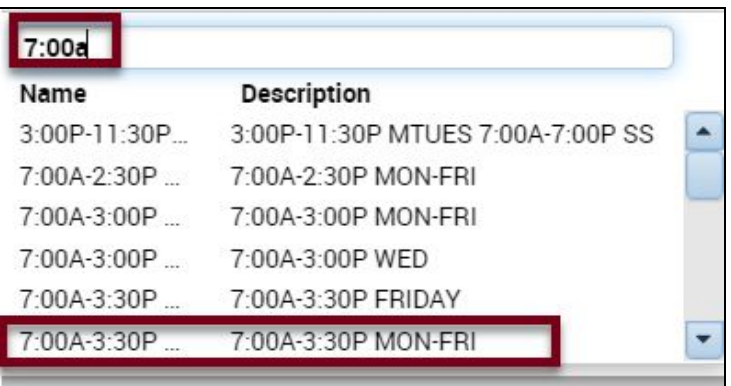

- 7. Enter the **Anchor Date** which is the start of the pay period.
- 8. Enter **Start Date** for the work schedule to take effect. In most cases, the **Anchor Date** and the **Start Date** will be the same. The **Forever** radio buttonis selected by default for a permanent schedule. **NOTE:**
	- An **End Date** is only needed when a temporary schedule needs to be created
	- **Define pattern** defaults to "2" to show that this schedule is for the two weeks of the pay period.
- 9. Select **Override Other Patterns** so that this new schedule overrides the previous schedule. Disregard the warning that displays.

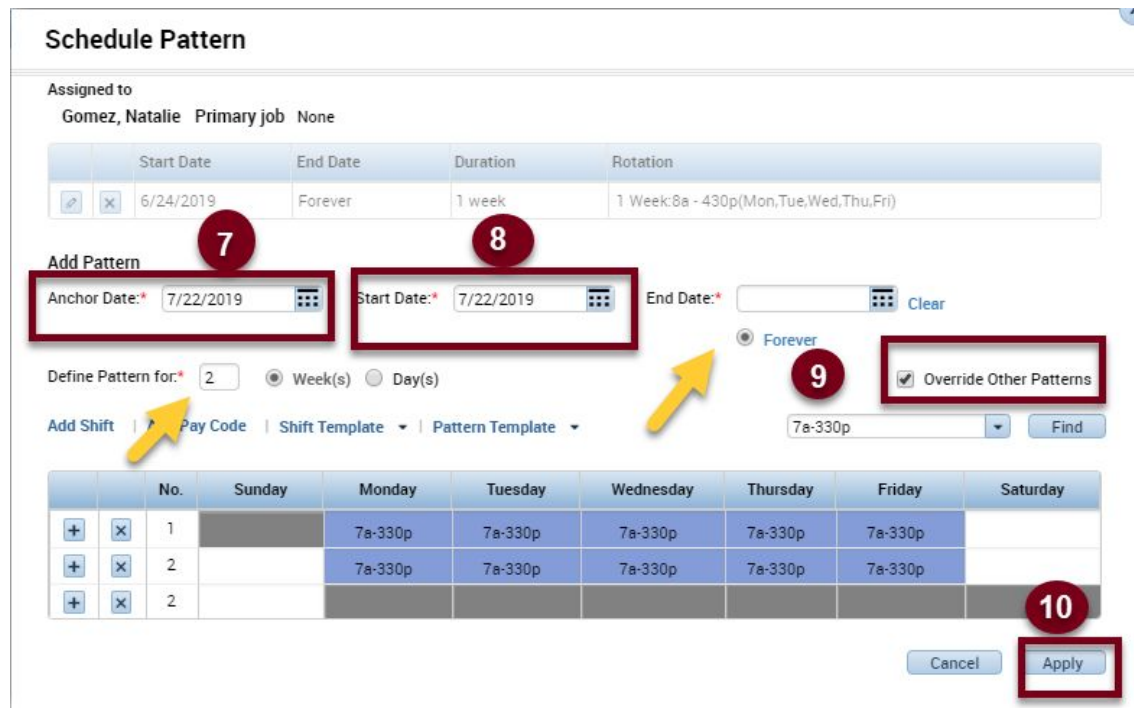

- 10. Click the **Apply** button to apply the new schedule.
- 11. Click **Yes** to confirm the message and continue.

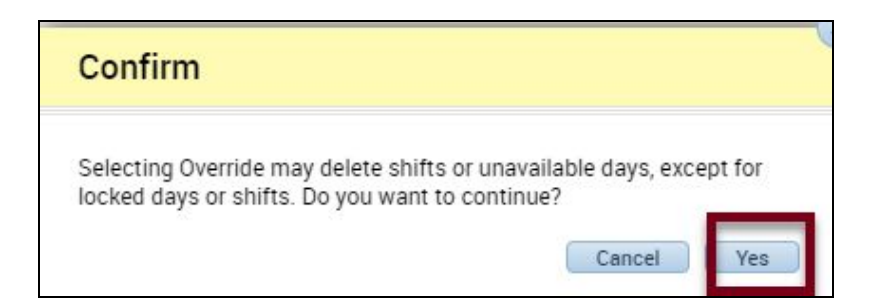

12. Click **OK.**

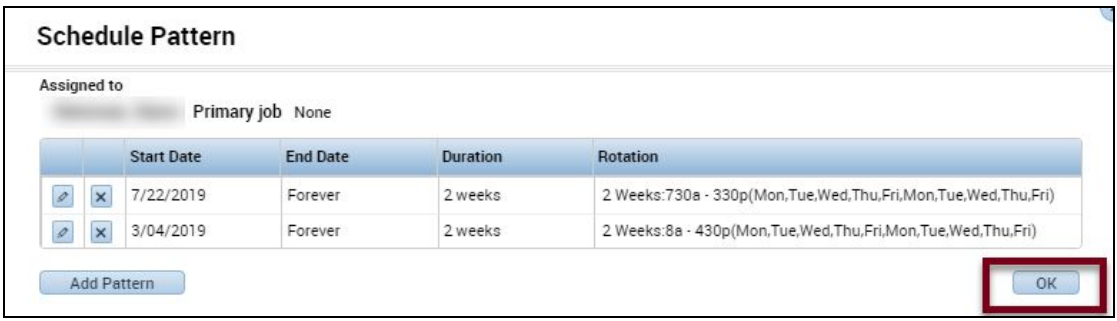

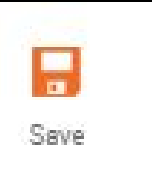

13. Click the  $\Box$  (Save) button in the upper-right hand corner to save the new schedule.

## <span id="page-5-0"></span>**Changing a Work Shift Schedule**

- 1. Highlight the Employee Name from the **Manage My Department** Workspace.
- 2. From the **Go To** menu, select the **Schedules** widget.

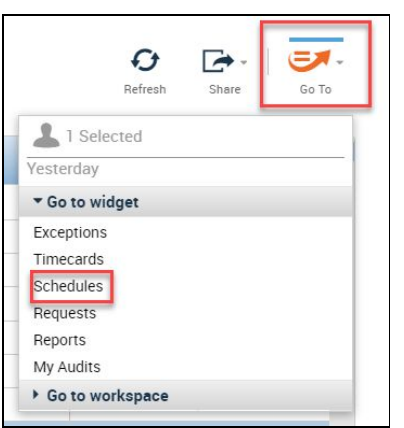

3. Select the date that you want to change the schedule and right-Click on the date and click **Edit.**

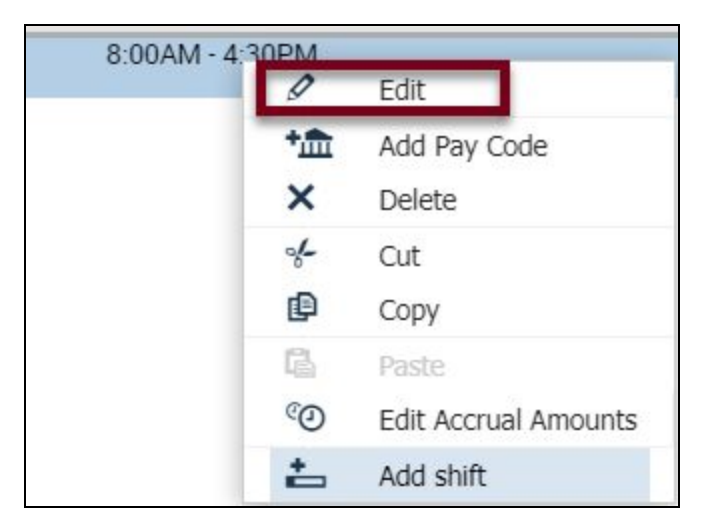

4. Enter a new start time and end time for the shift.

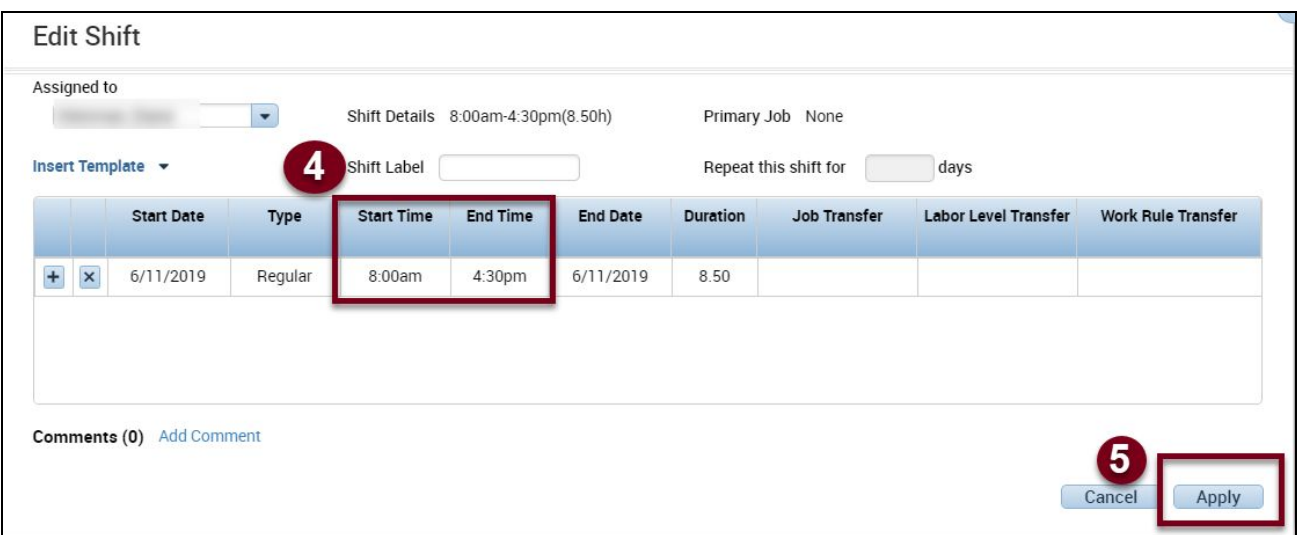

- 5. Click the **Apply** button to apply the new shift.
- 6. Click the **Save** button in the upper-right corner to save the new schedule.

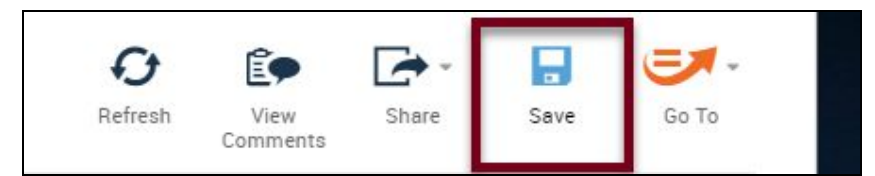

7. Go to the Timecard Widget to confirm the schedule change. You may need to click **Refresh** to update the schedule.

# <span id="page-6-0"></span>**Adjust the Schedules Side-by-Side with the Time Card**

If work shift schedules change often you can adjust the schedules as you review time cards for employees. Follow these steps to view the timecard and the schedule change screens side-by-side.

1. From the **Manage My Department** Window, click and hold the **Schedules** button from the Navigator panel and drag it to the right widget/panel.

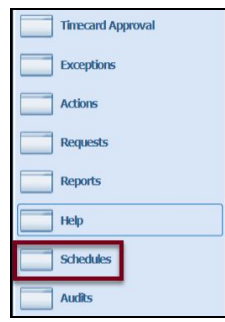

- 2. Use the date filters to keep the schedule widget and the timecard widget in-sync and you can adjust the schedules for employees as you review timecards.
- 3. Click **Save** after making any changes.
- 4. Click **Refresh** to see the saved changes on the schedule.

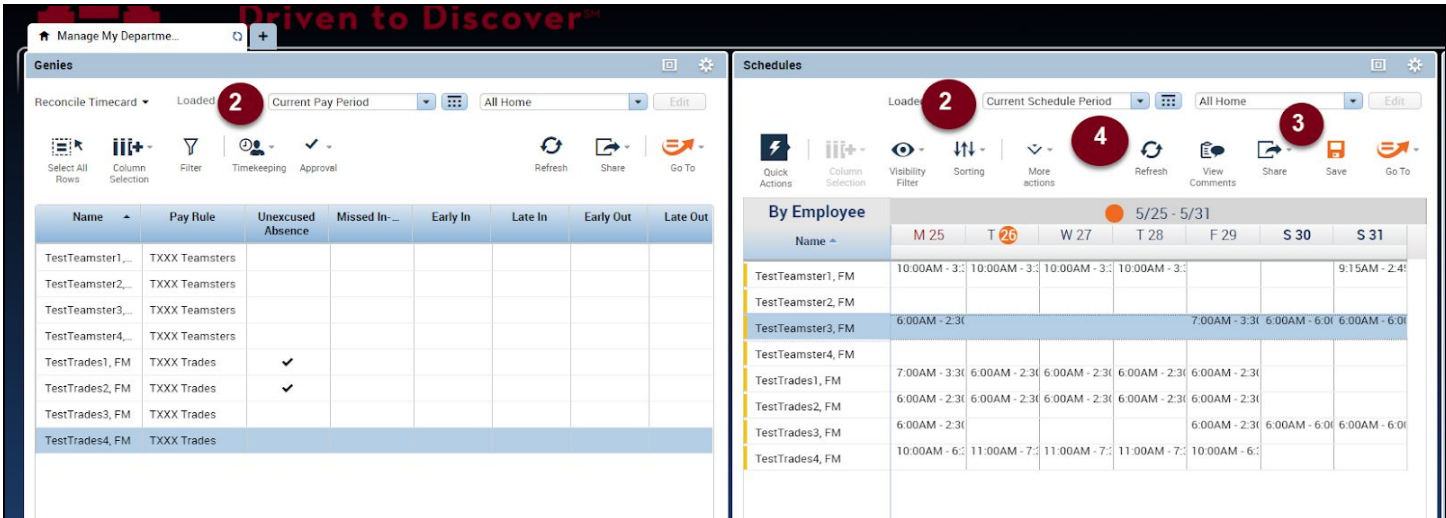